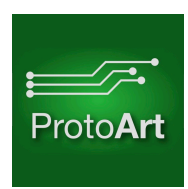

# **Introduction**

Congratulations with your purchase of the Climate Control controller. With this controller you can improve the temperature regulation and efficiency of your heat pump. This control module controls one indoor unit only.

# **Package content**

- 1x Control module
- 1x Wireless temperature sensor
- (Optional) outdoor temperature sensor

# **Installation**

The module connects to your CN105(Mitsubishi Electric) or CNS(Mitsubishi Heavy Industries) port. Please consult the installation manual of your heat pump to find the location of the port on the indoor unit. Make sure to power down the heat pump before disassembling the indoor unit and installing the control module. It's best to keep the front panel of the indoor unit removed while doing the first setup so you can check the status LED. Make sure to power down the heat pump before putting it back together again.

## Mitsubishi Electric:

Many units already have a wifi module connected to the Mitsubishi MelCloud app. You can keep this module installed and use the MelCloud app. The CN105 port is an unused port. The connector is coloured red on most units. The climate control module can be hidden in the electronics compartment.

## Mitsubishi Heavy Industries:

Most units have only one CNS port. Connect the control module to this port and then connect the original wifi module to the available port on the control module.

## **Web interface**

The control module has a basic web interface that you can use to:

- Read the current status of the indoor unit
- Change the controls (on/off, temperature, vane, etc)
- Pair wireless temperature sensors
- Read the temperature history
- Setup a wifi connection

## **First time setup**

The first time you boot up the module you need to pair the wireless temperature sensor and (optionally) set the WiFi credentials. You can do this through the web interface. Wait until the LED is solid Green/Yellow. Then connect with the module over WiFi. Search for a network named HeatPump xxxxxxxx. The password is: 'connecttodevice'. Go to 10.0.0.1 in your browser for the web interface.

If you only want to use the wireless temperature sensor and not use the web interface or connect the module to a home automation set, you don't need to setup the WiFi credentials. However, this also means that you will not receive firmware updates automatically.

When you typed in the wrong WiFi credentials or the module is unable to connect to your network, it will automatically act as a WiFi hotspot after about 30 seconds. You can then try again by connecting the HeatPump\_xxxxxxxx and then go to 10.0.0.1 to change the settings.

## **Wireless temperature sensor placement**

Place the wireless temperature sensor near your seating area. You can use double sided tape to put it on a wall or you can place it on a table. Try not to put it directly into the stream of hot air.

This way the sensor can read the temperature the most accurate and this will result in a

# more stable room temperature.

# **Wireless temperature sensor pairing**

When the sensor is not paired with the control module, you can do so through the web interface. Click the "gear & wrench" icon at the bottom of the page. Place the temperature sensor on top of the control module. Then click "Scan..". The module will scan for the sensor and flash it's LED yellow. When it finds the sensor or after 30 seconds the LED will turn solid green again. Refresh the page and check the temperature to see if the pairing was successful. Updating the temperature can take up to 20 seconds. If the sensor hasn't been found, try again.

#### **Home automation**

The control module supports home automation over HTTP GET and MQTT.

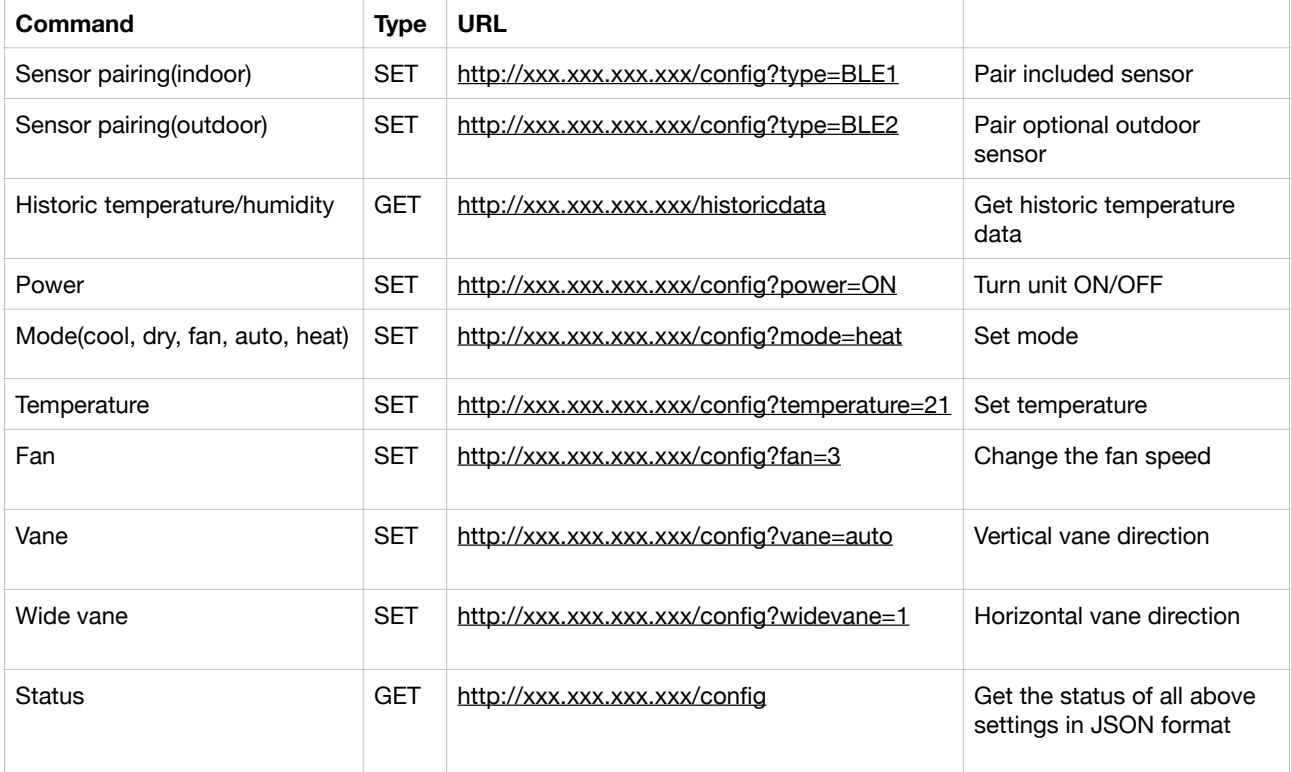

#### HTTP GET Commands: